## 「タテヨコプロジェクト」 登録マニュアル

### 「タテヨコプロジェクト」では、 全国経営協ホームページの会員法人MYページにて、 【法人概要】,【施設見学/講師派遣】の2つの登録をお願いします。

## STEP 0

## 【会員法人MYページログイン方法】

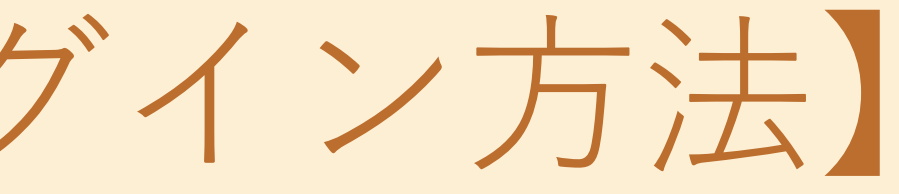

### **①経営協HPにアクセス/ 会員法人ページ「ログインページ」へ**

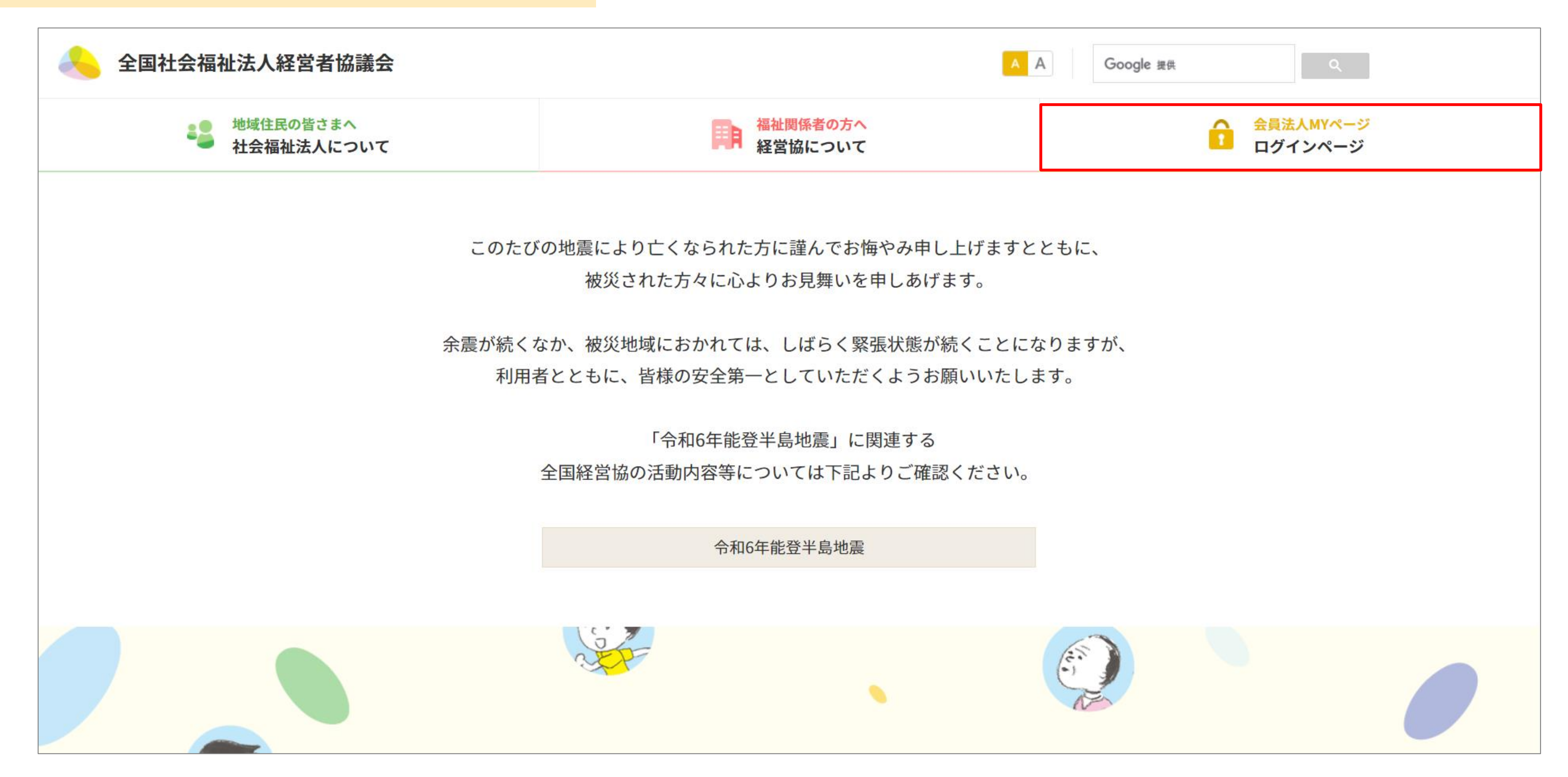

全国社会福祉法人経営青年会

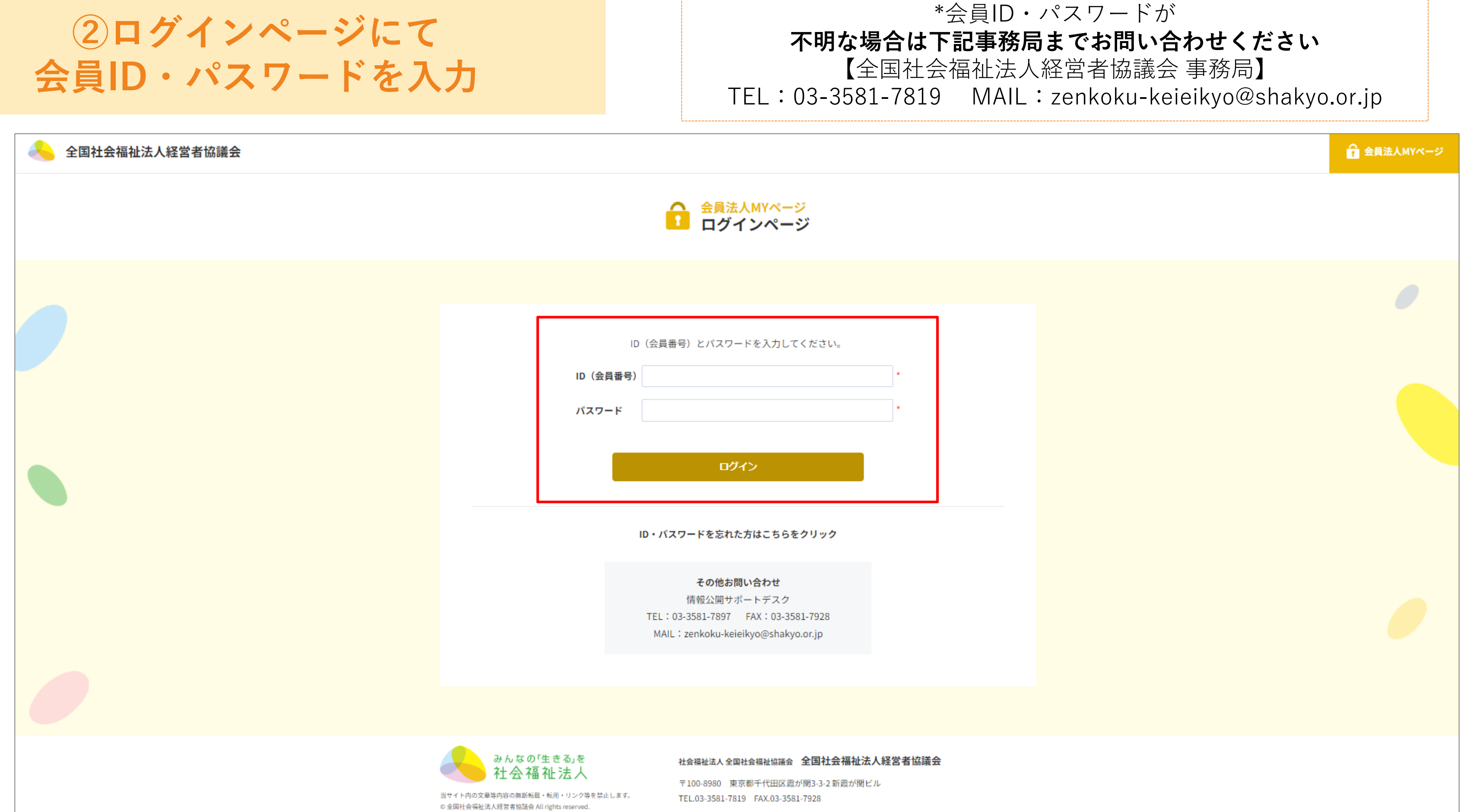

### **③会員MYページにログイン後、 「会員情報の登録・変更」をクリック**

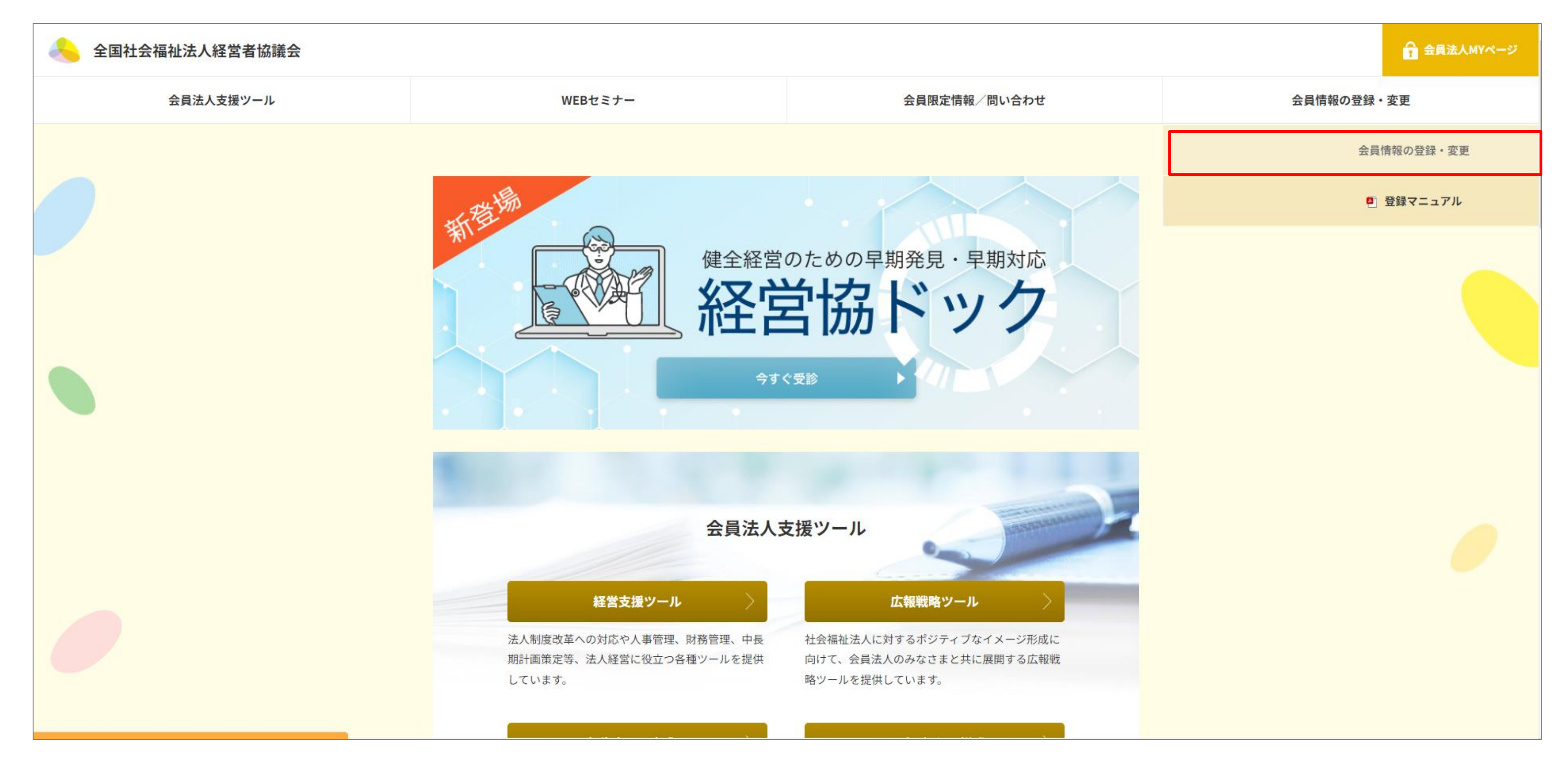

## STEP 1

## 【法人概要を編集する】

### **④会員法人MYページのトップページから 「法人概要」をクリック**

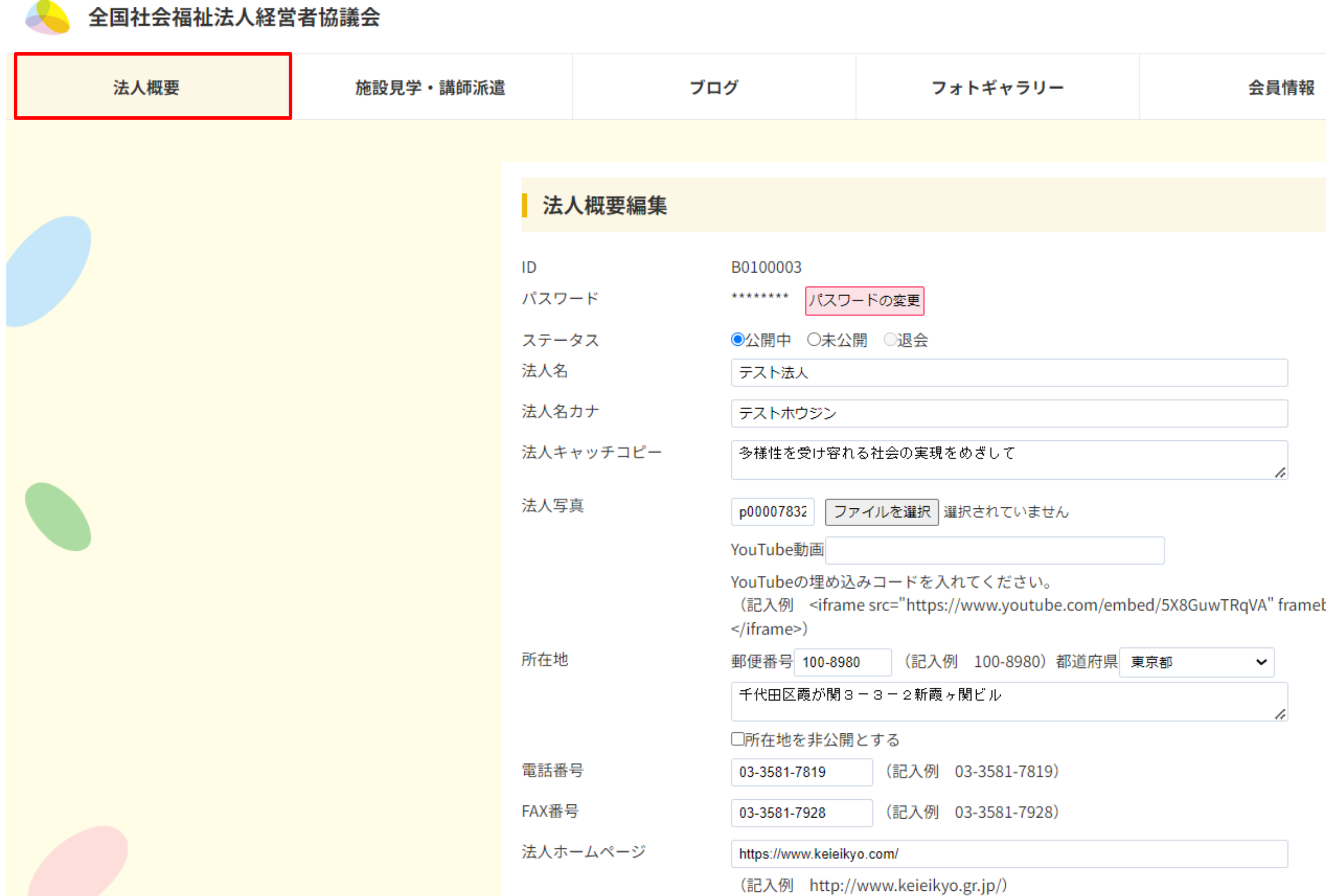

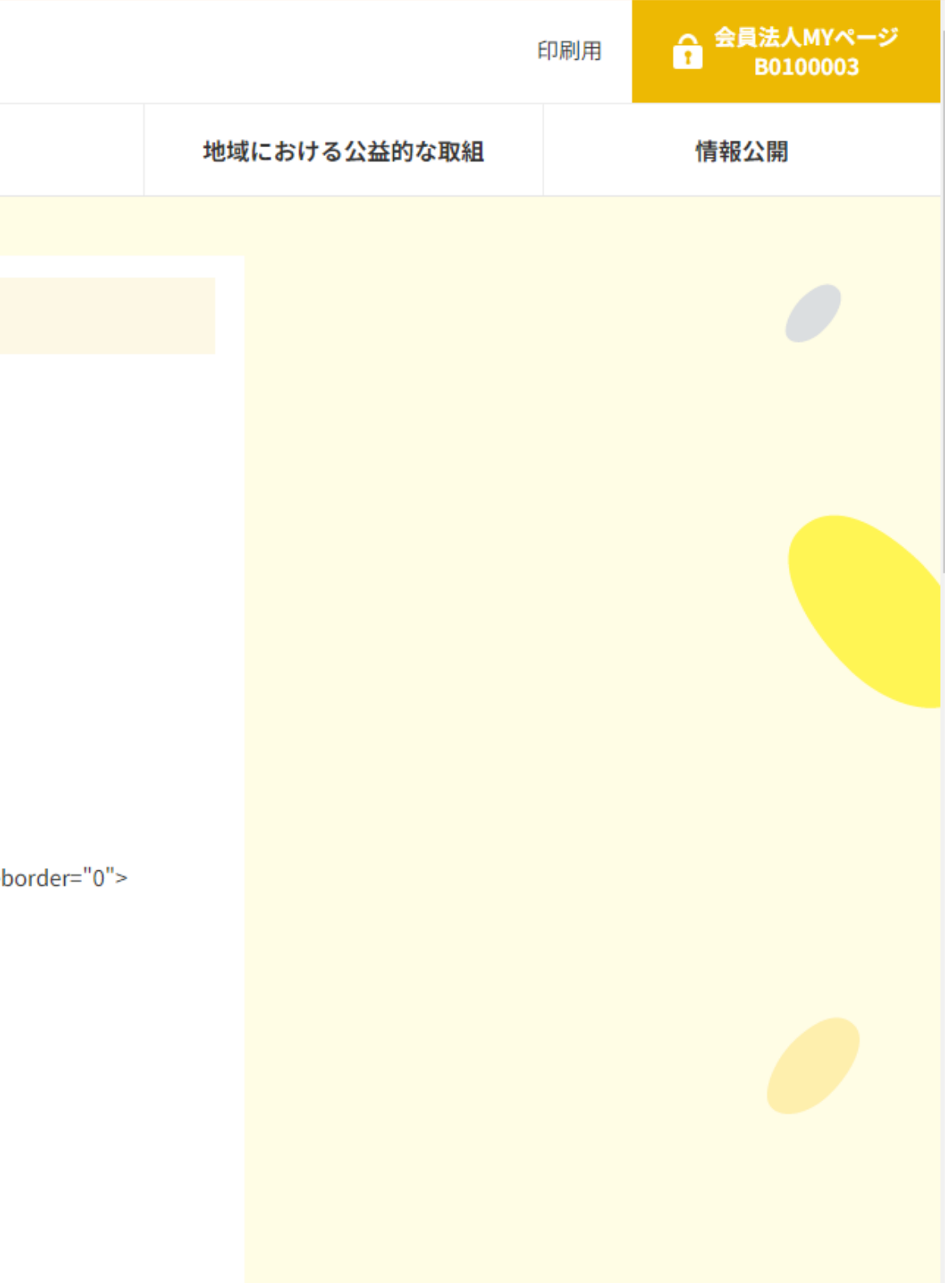

7

### **⑤-1「法人キャッチコピー(理念)」、 「法人写真」を入力**

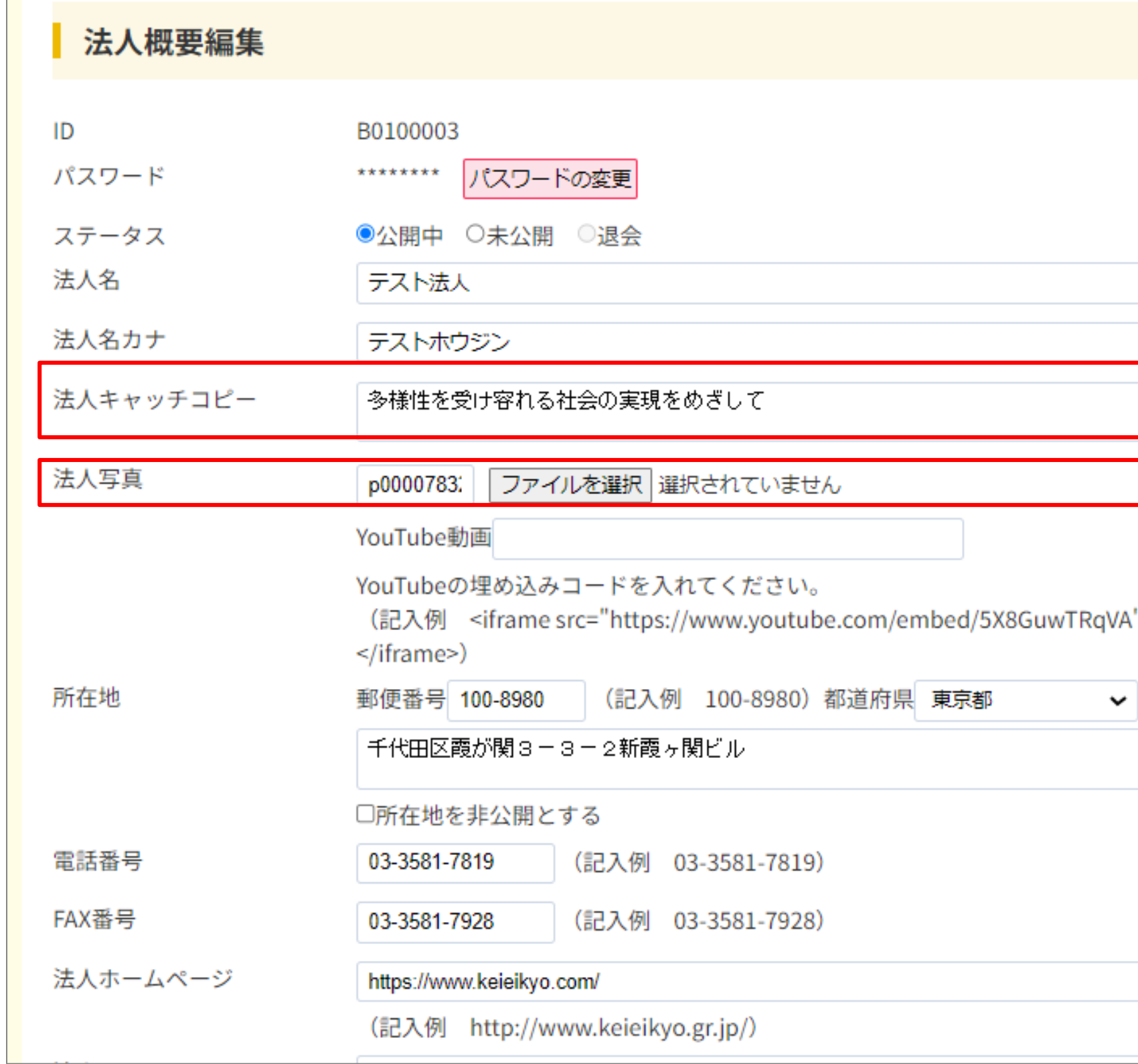

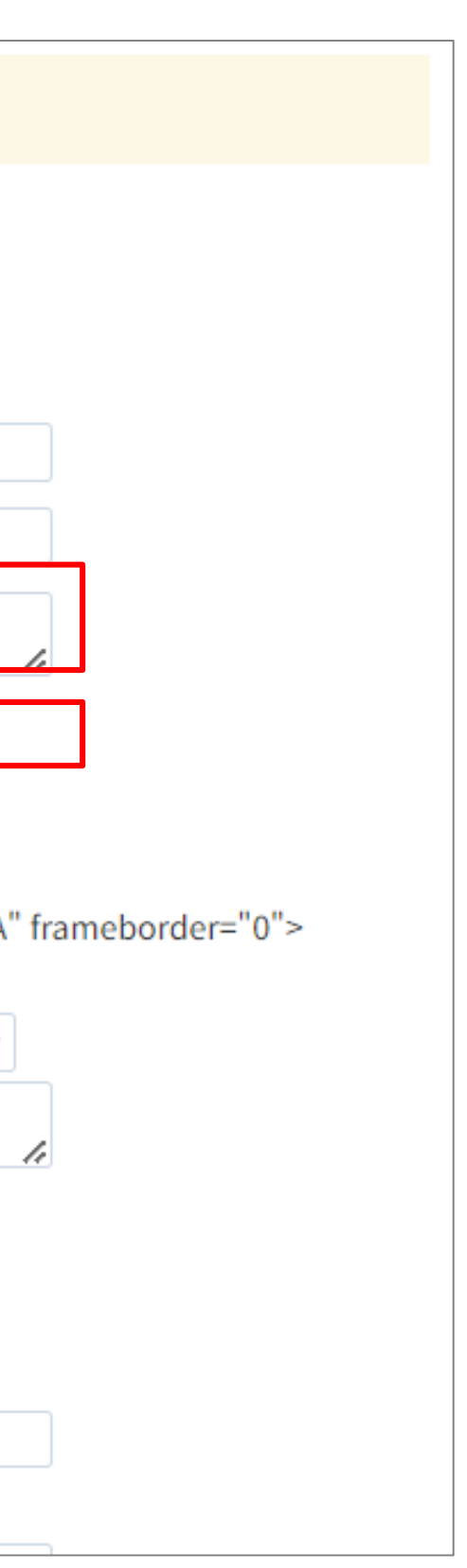

### **⑤-2「実施事業の選択」および、 詳細を入力、保存をクリック**

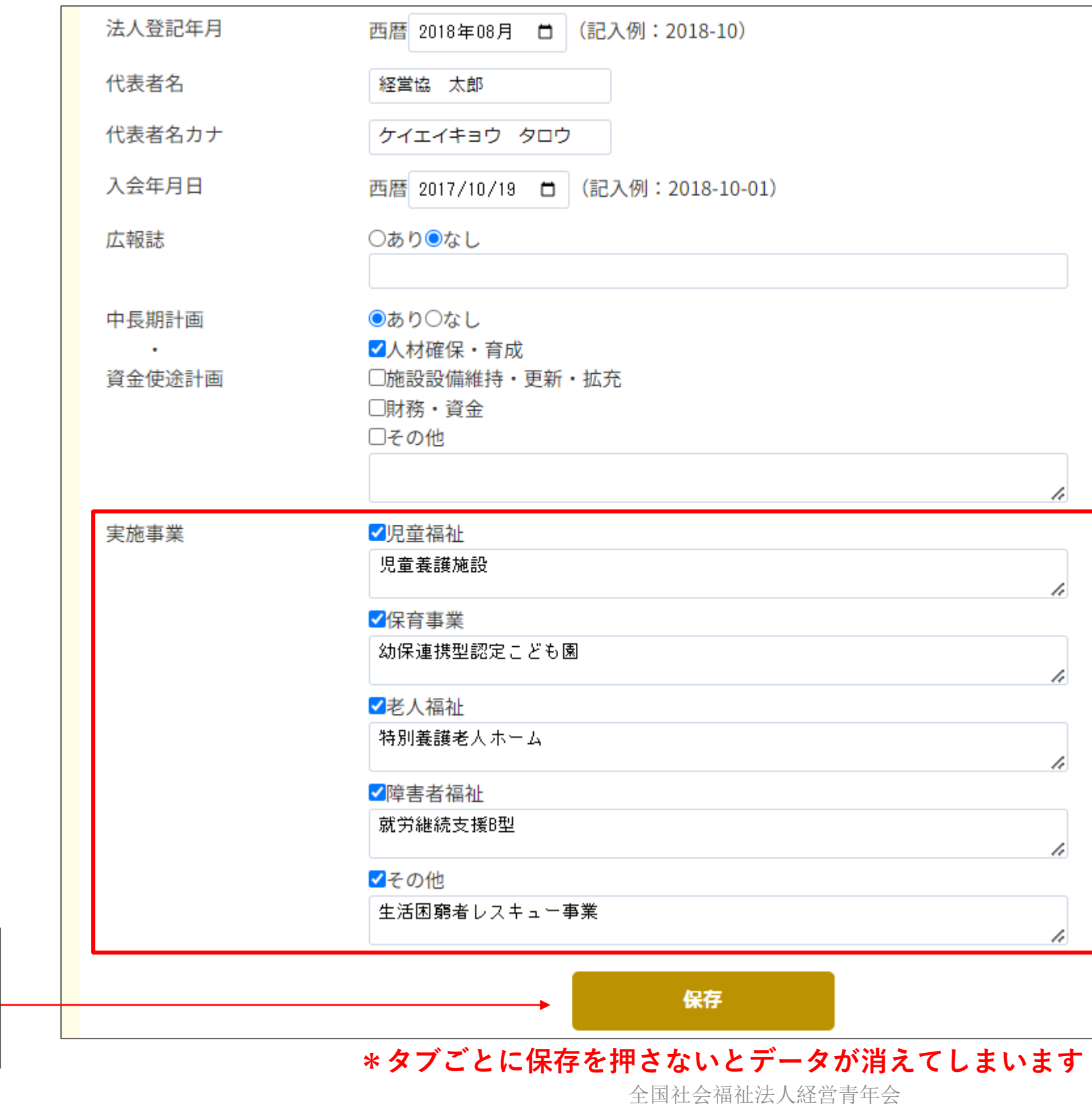

**保存を押す ※「法人概要」のタブで** 1度保存してください

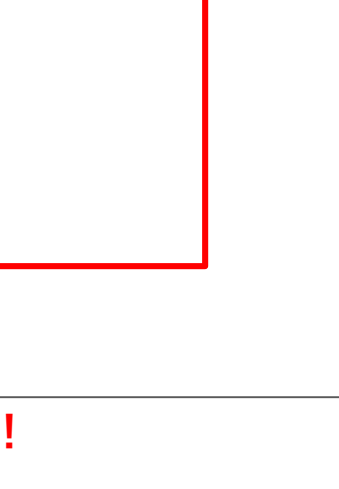

### \*実施事業は略称ではなく**正式名称での登録をお願いします**。

(例)・特養ではなく「特別養護老人ホーム」 ・就労Bではなく「就労継続支援B型」

## STEP 2-1

## 【施設見学を編集する】

### **⑥会員法人MYページのトップページから 「施設見学・講師派遣」をクリック**

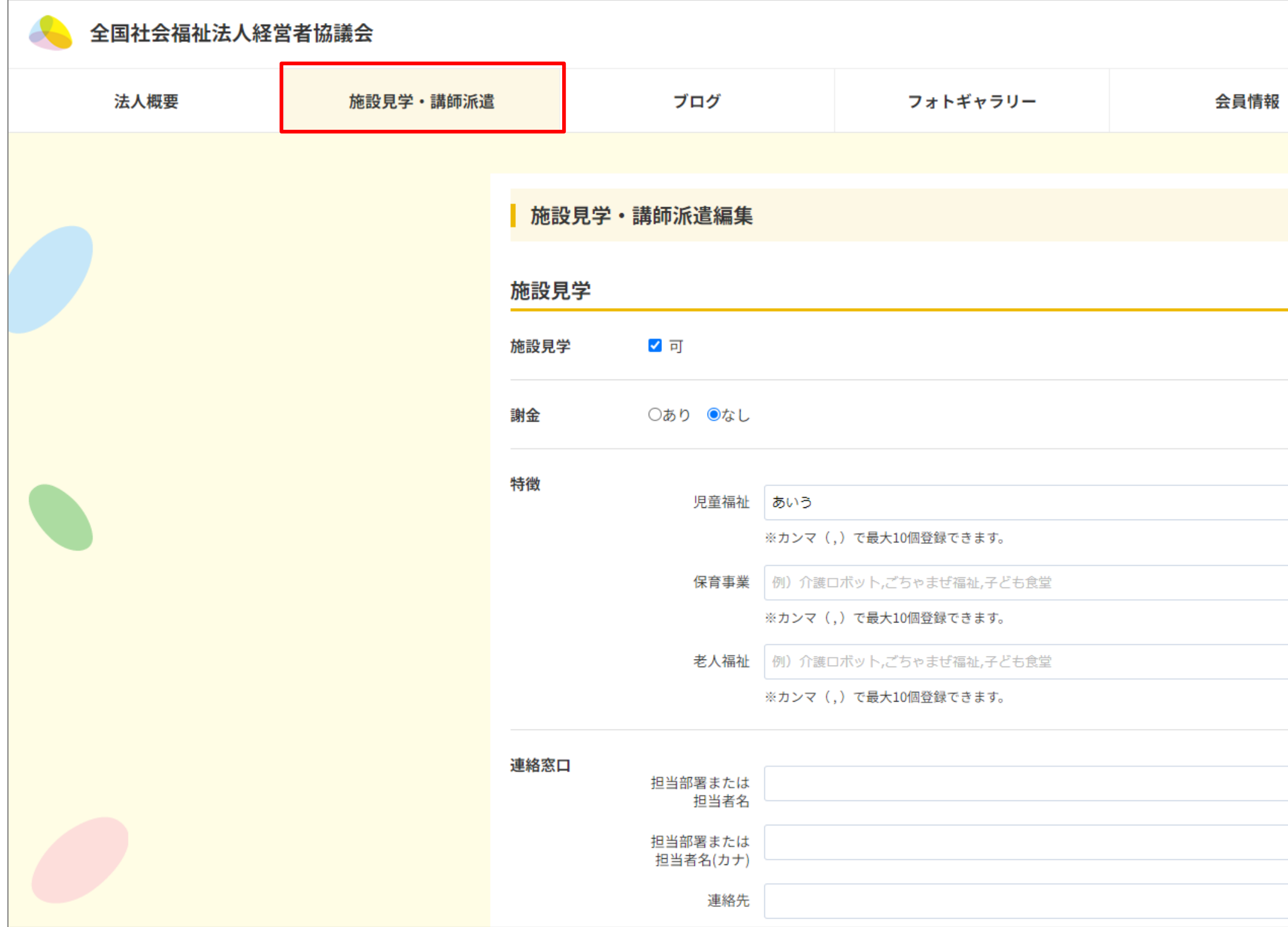

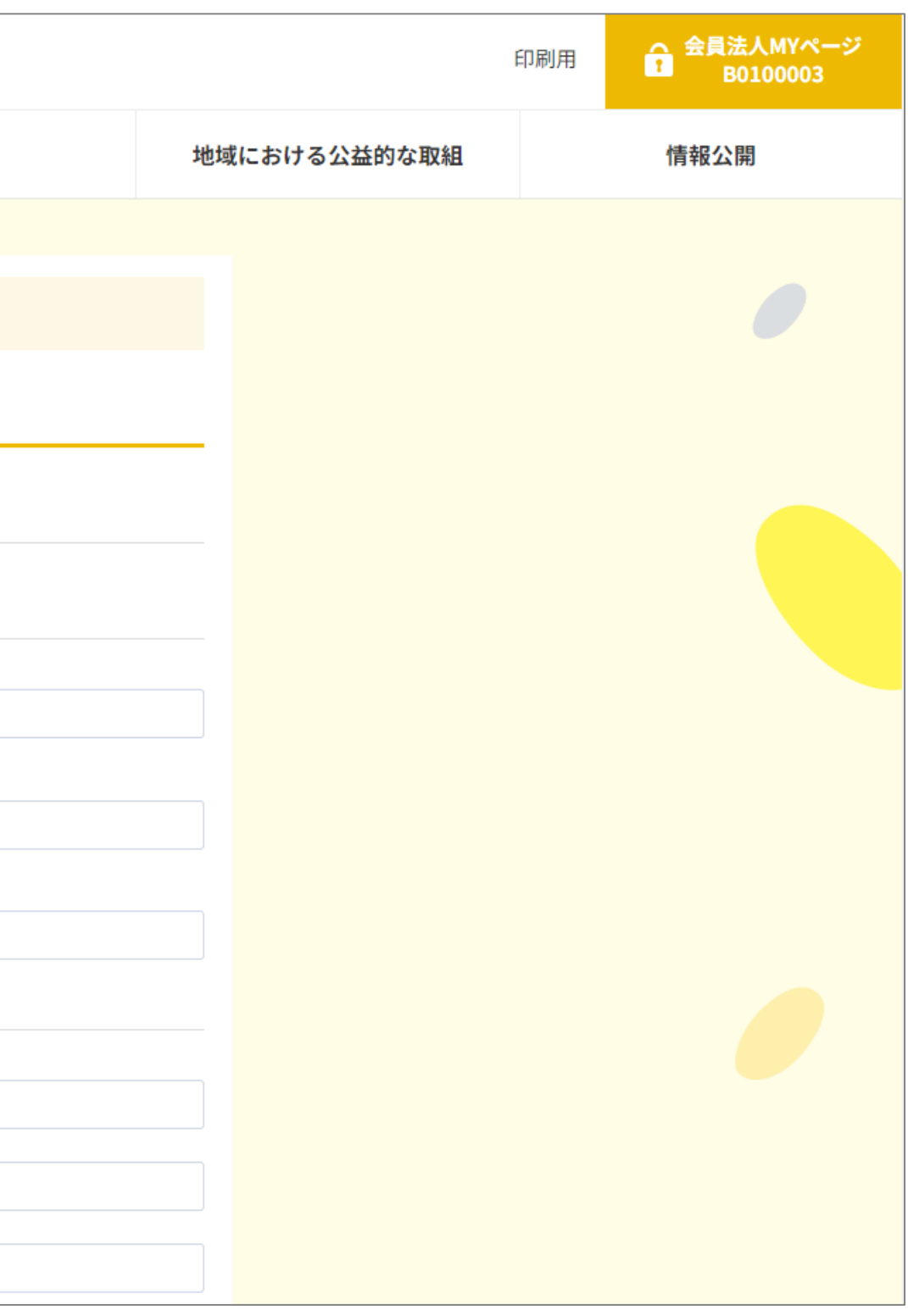

### **(例)ノーリフト,介護記録システム,洗濯代行,eスポーツ,子ども食堂,農福連携,介護ロボット**

※カンマ(,)で最大10個登録できます。<br>\*\*<br> **キーワードの間は必ずカンマ(,)を入れてください** 

例) 介護ロボット,ごちゃまぜ福祉,子ども食堂

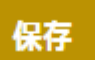

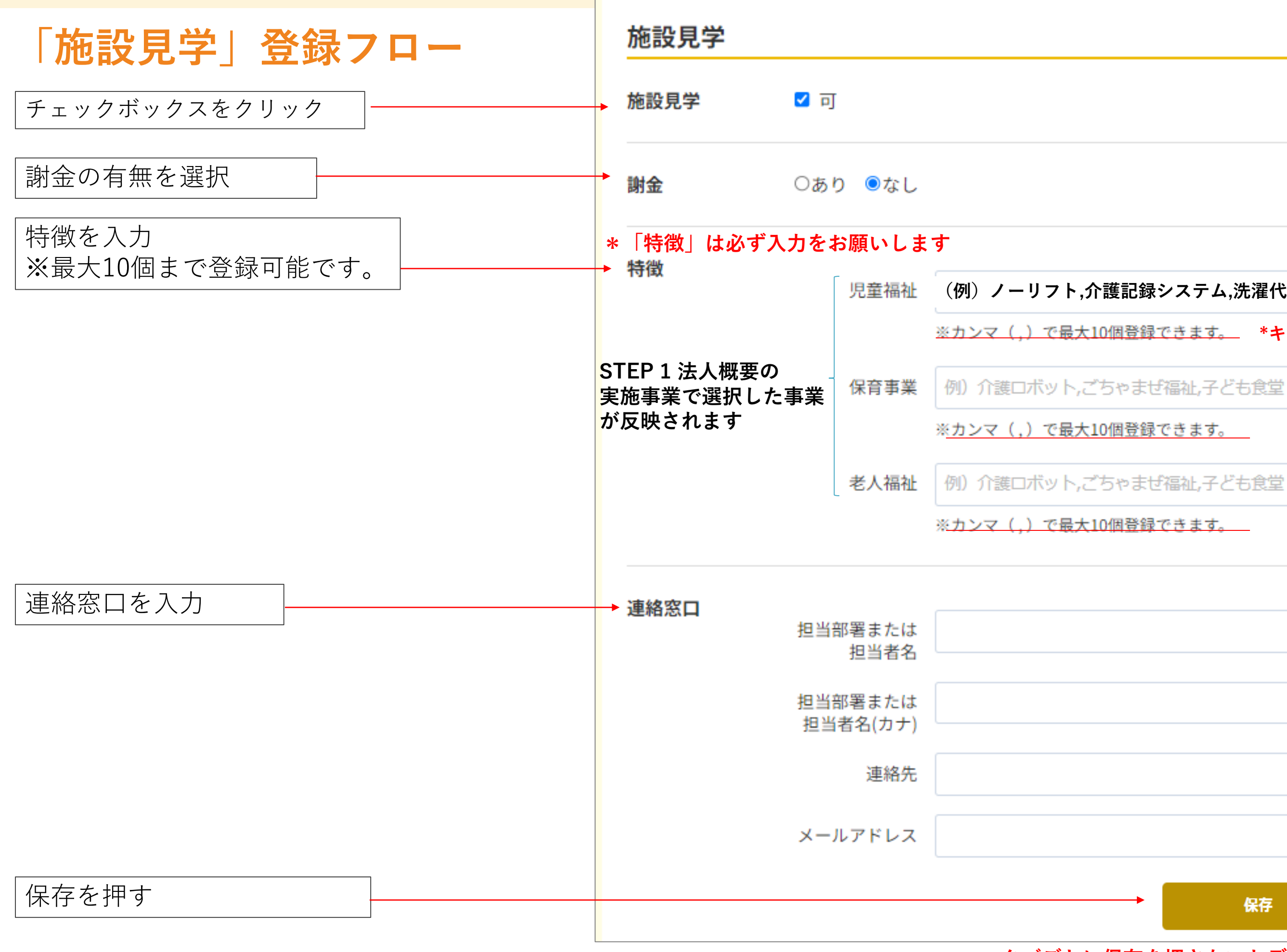

**\*タブごとに保存を押さないとデータが消えてしまいます!**

## STEP 2-2

## 【講師派遣を編集する】

### **⑤会員法人MYページのトップページから 「施設見学・講師派遣」をクリック**

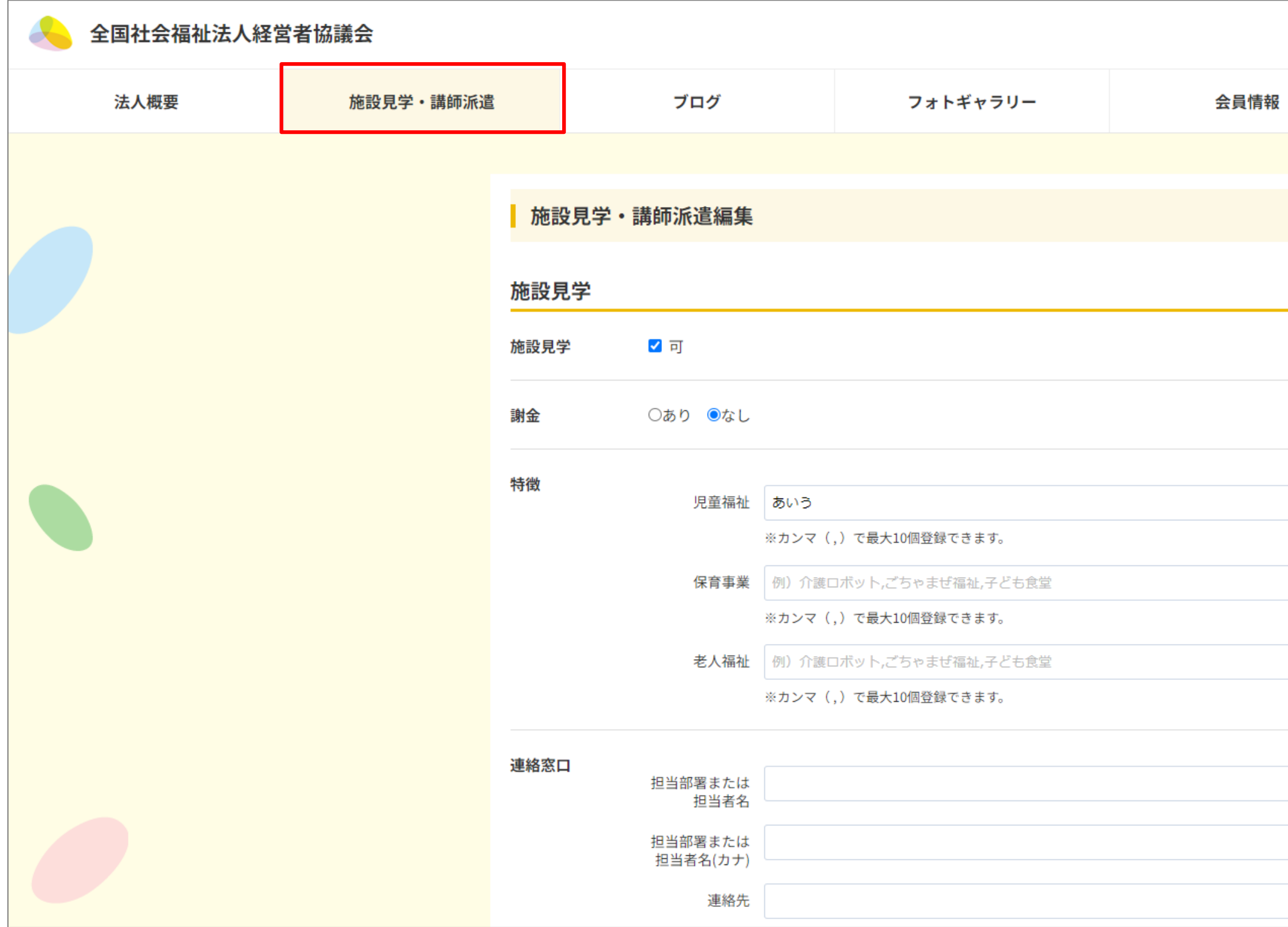

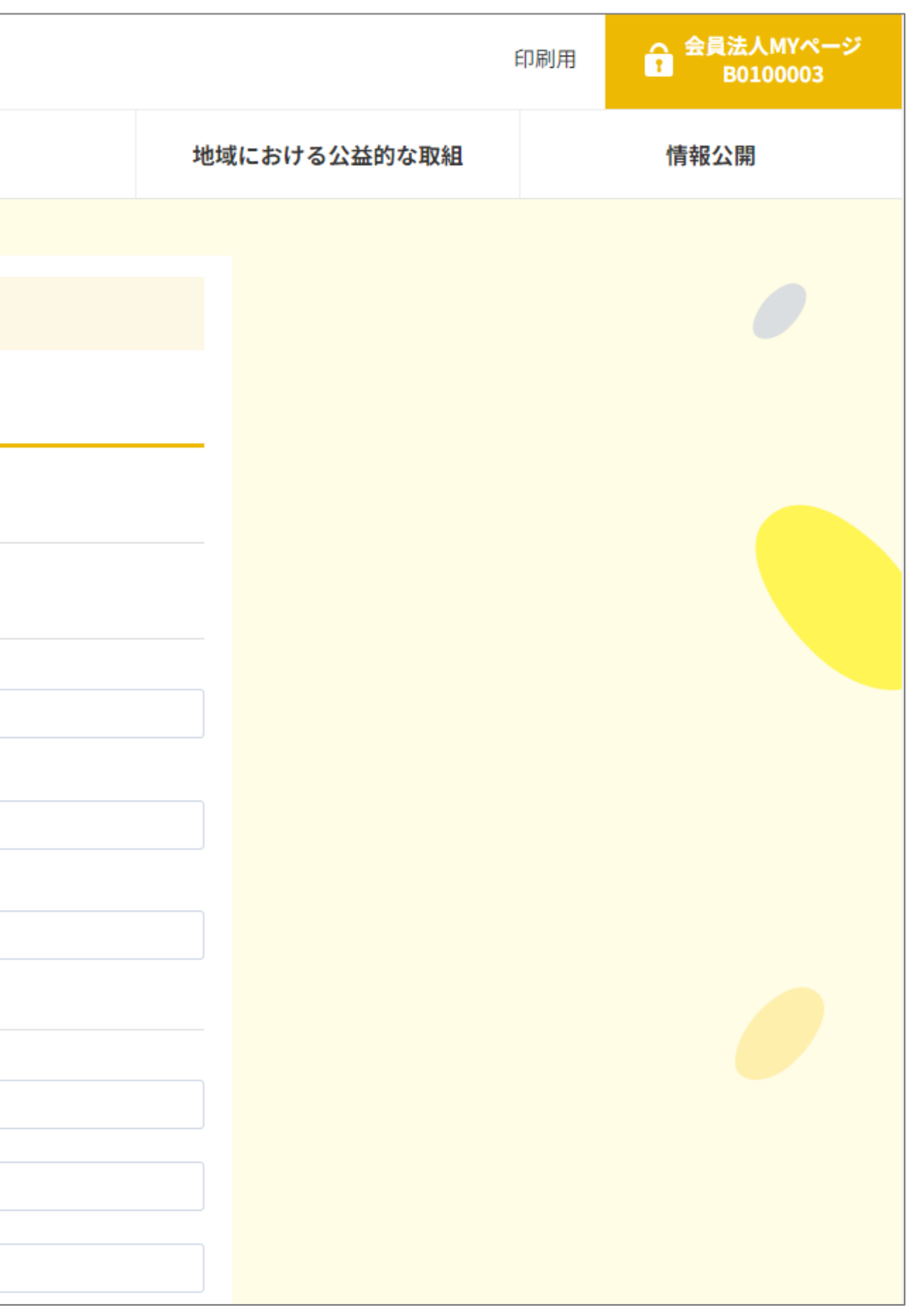

15

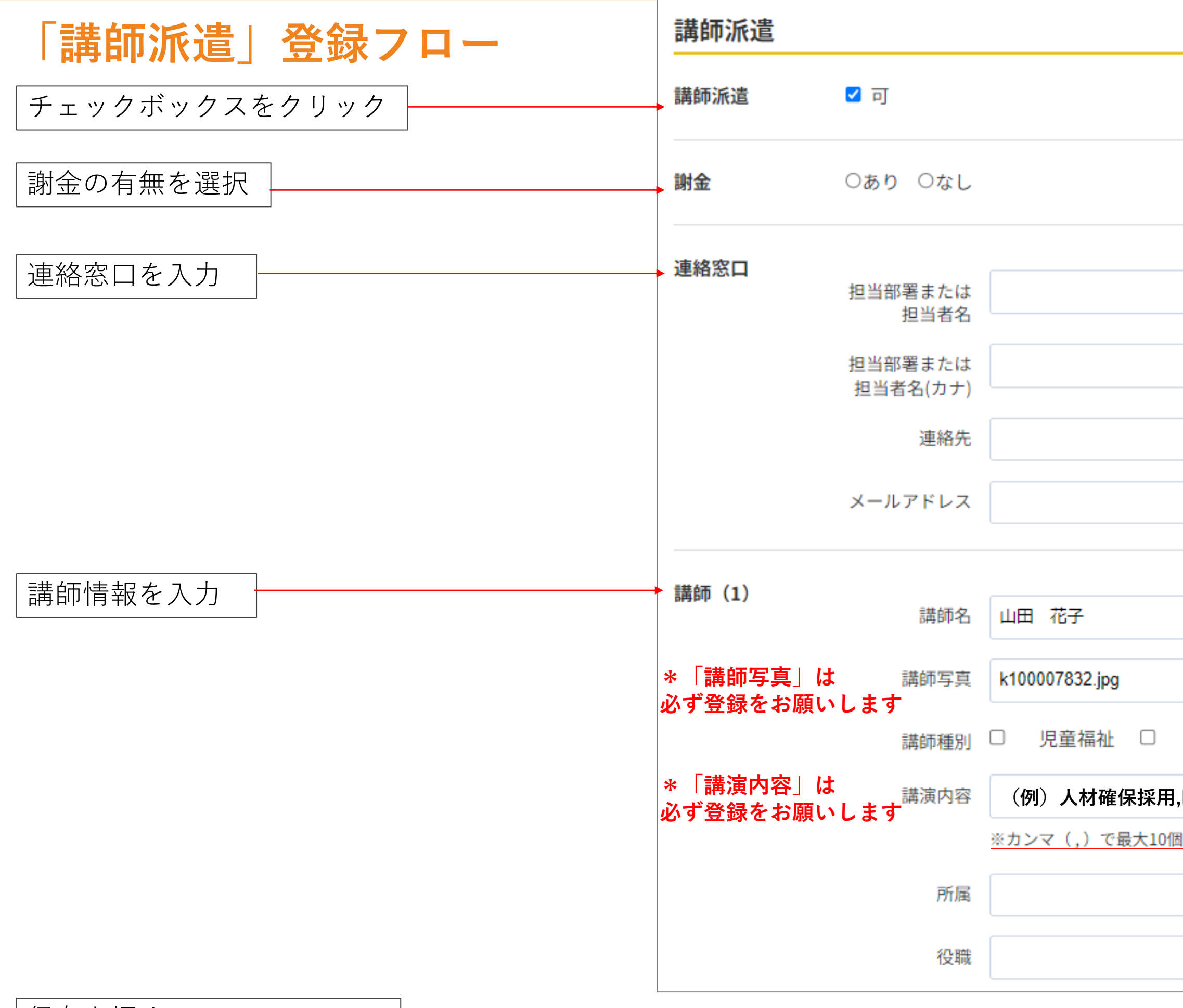

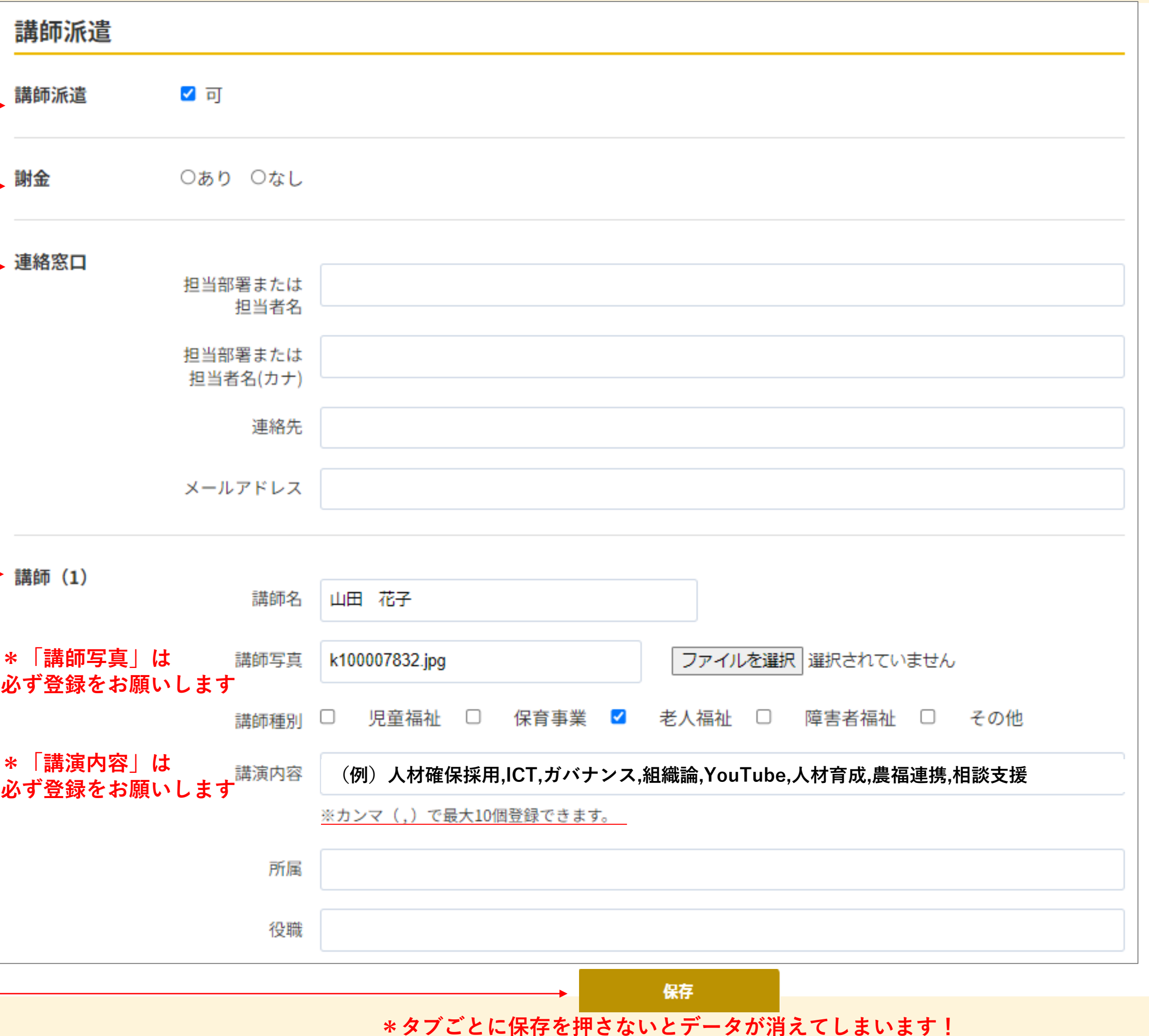

### 保存を押す

# 【魅力的な会員法人MYページ

作成のおねがい】

「フォトギャラリー」の設定

### ぜひ「会員情報の登録・変更」から 「フォトギャラリー」に法人の様子の写真を掲載ください!

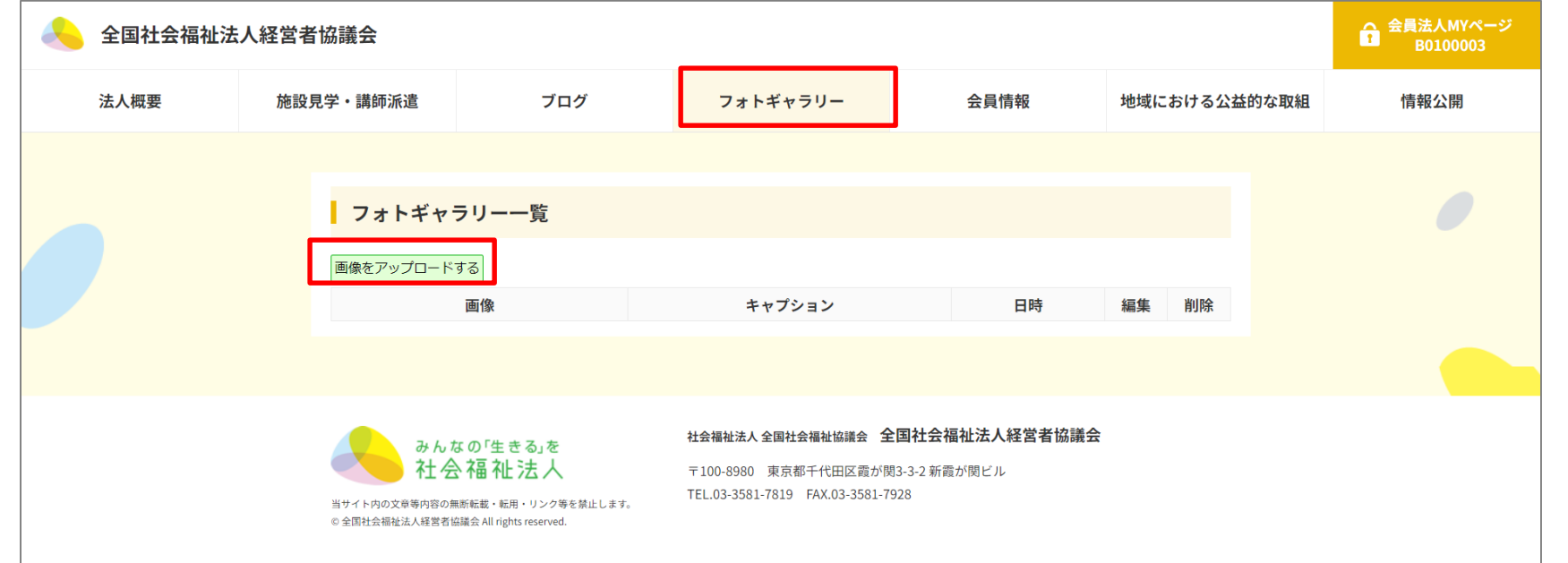

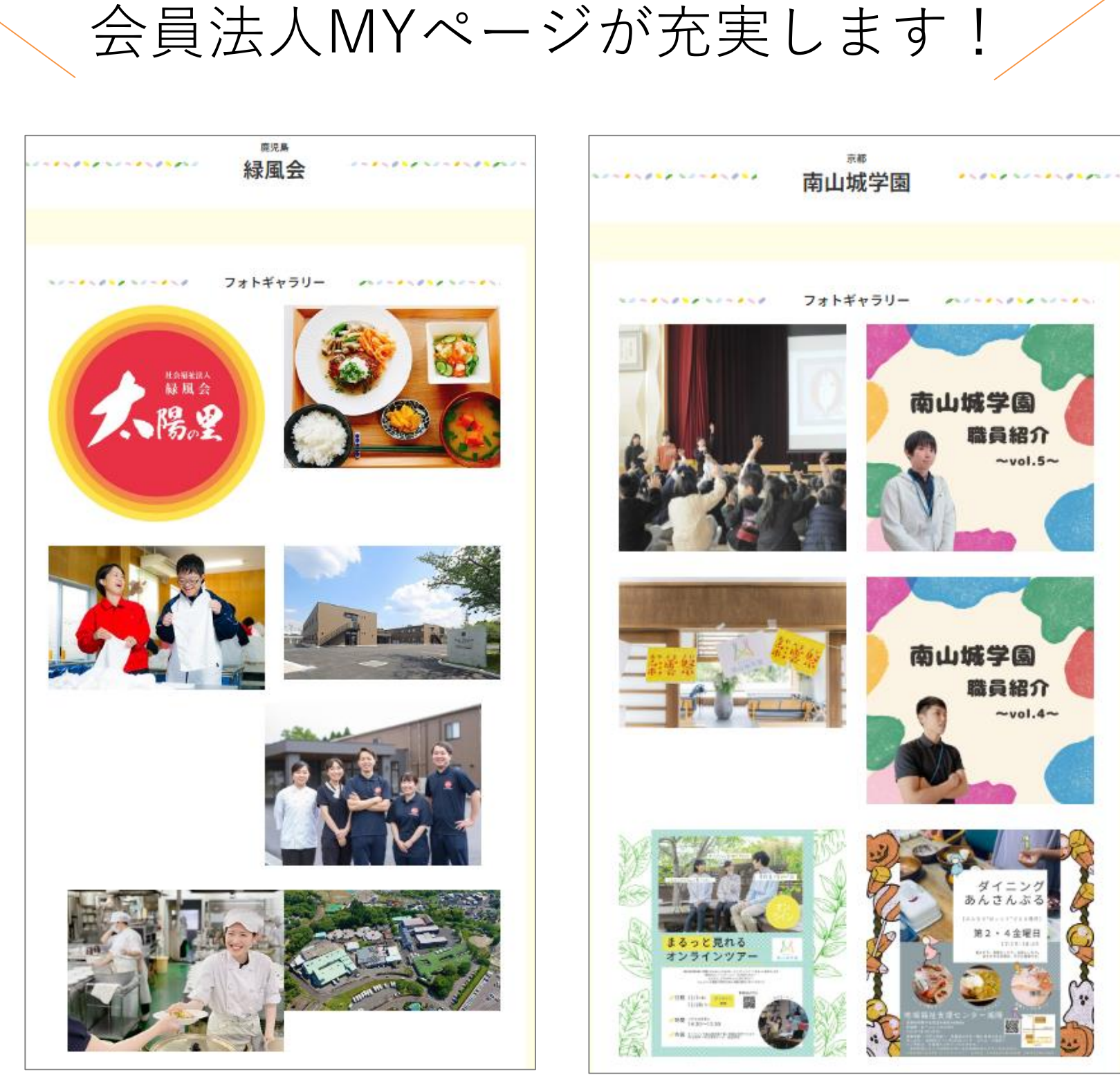